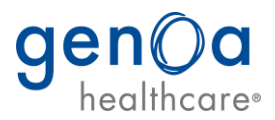

## **User Guide: Marketing Material Order Site**

Login at: [https://genoa.printtechofwpa.com](https://genoa.printtechofwpa.com/)

For questions or support, please reach out to:

- Technical support: [websitesupport@printtechofwpa.com](mailto:websitesupport@printtechofwpa.com)
- Questions about an order: [pamm@printtechofwpa.com](mailto:pamm@printtechofwpa.com)
- Questions about the marketing materials: [marketing@genoahealthcare.com](mailto:marketing@genoahealthcare.com)

If this is your first time logging in, click on **Forgotten Password** and follow the steps to reset your password (it will simply ask for your email address and send the reset link via email).

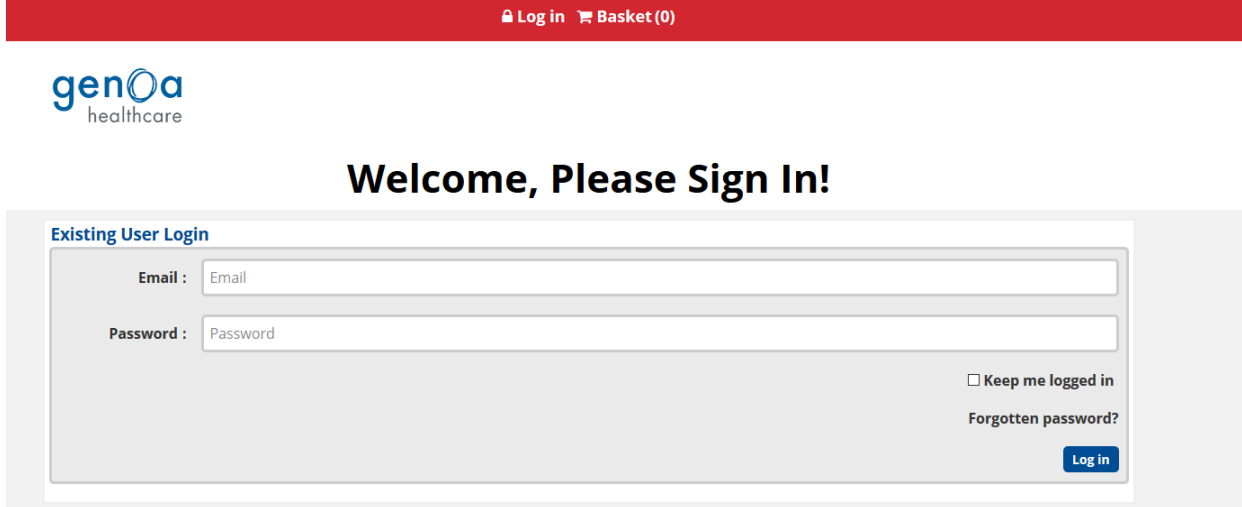

Upon login, please review your site information under the My Account link at the top of the page:

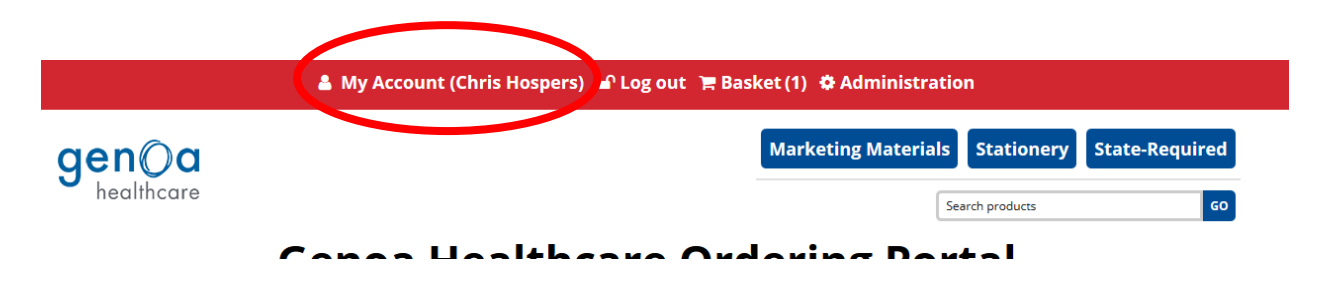

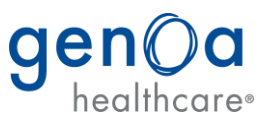

Please double check that all information in the main **My Account** page (same as Customer Info on the left hand navigation) and the **Addresses** page are correct and make any necessary updates. This is the address that will populate your shipping information when you place an order.

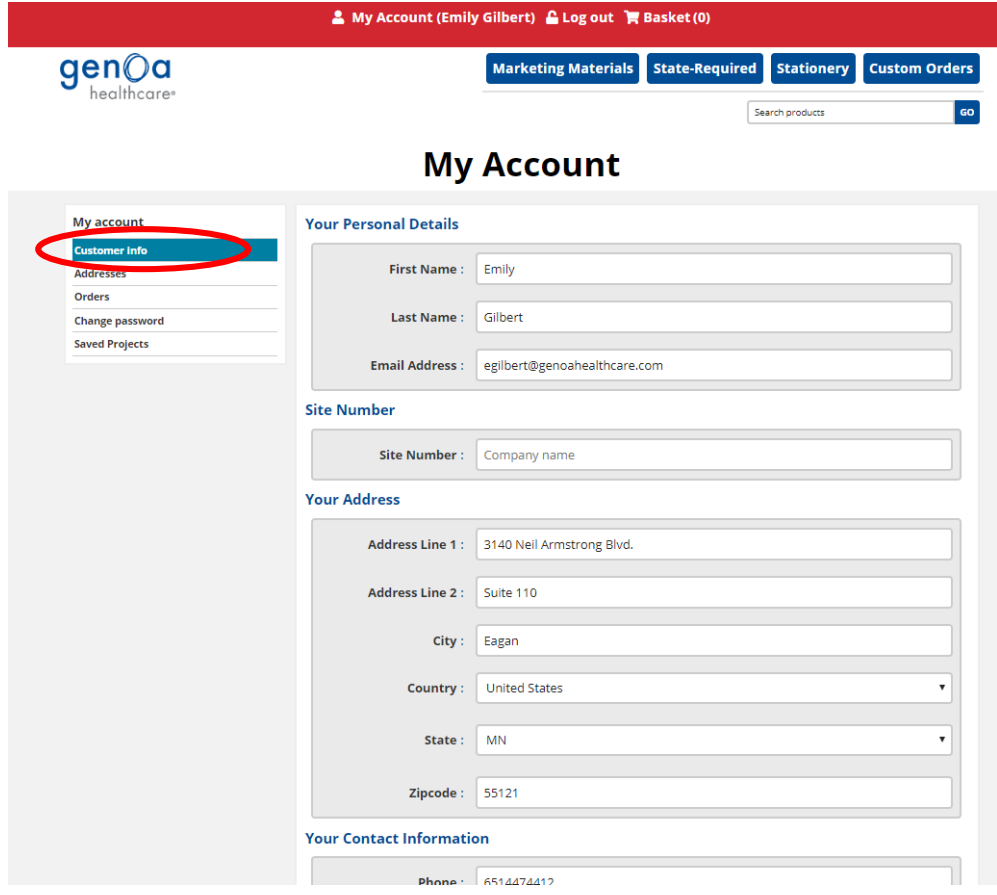

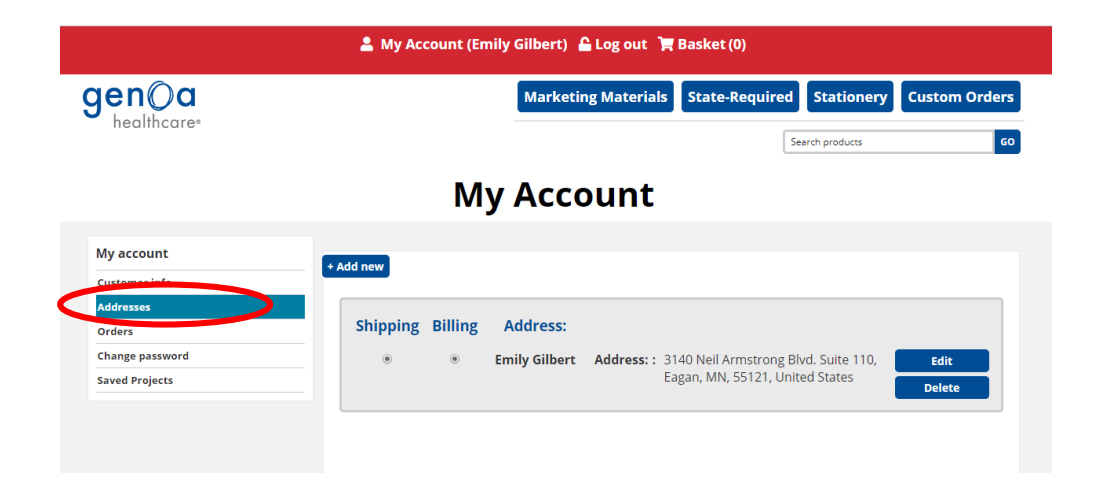

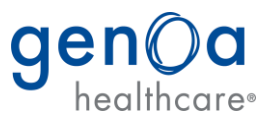

After logging in you will have access to three categories:

- 1) Marketing Materials (signage, printed communication and promotional items)
- 2) Stationary (Envelopes, Letterhead, Badge, Business Card and Magnets)
- 3) State Required Signage

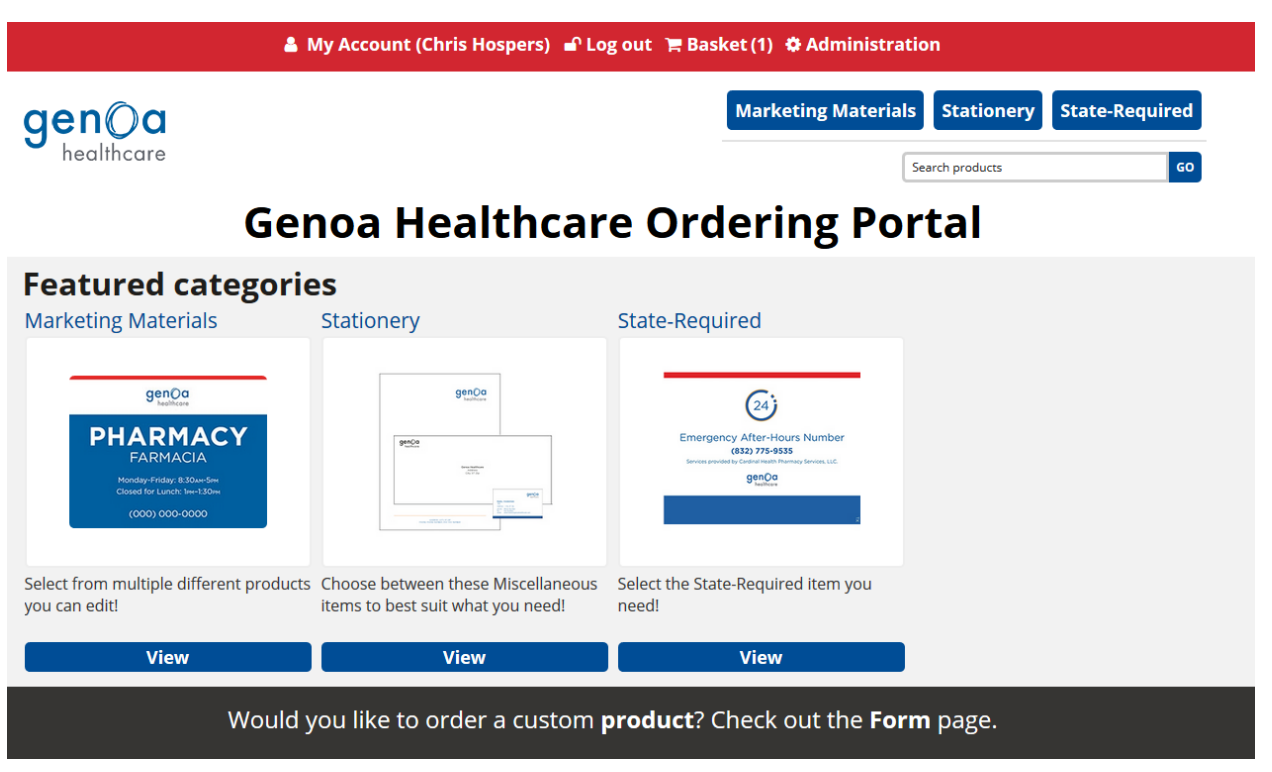

## **Ordering Process**

- 1) Navigate to category then to the items you wish to order.
- 2) **Static Items:** 
	- a. Choose the desired quantity and select add to basket

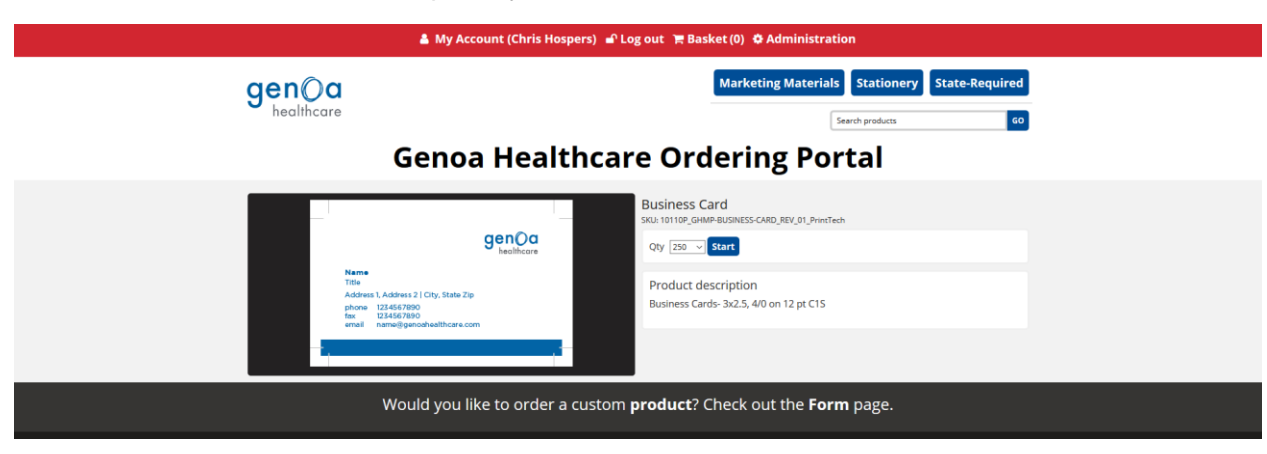

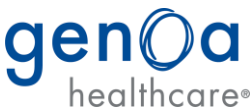

- 3) **Variable Items:** For variable items you will see a live preview of your product. The fields are automatically populated with name, title, address, phone number, fax number and email. If you wish to make changes to these fields, do so in the form on the right hand side of the page.
	- a. Once the fields are populated correctly, you can do one of four things:
		- i. Download Preview, which will allow you to save a PDF to your desktop for review
		- ii. Add to Basket, if ready to proceed with your order
		- iii. Save as Project, so you can save in the portal and review later for additional changes
		- iv. Restart, which will bring you back to the beginning

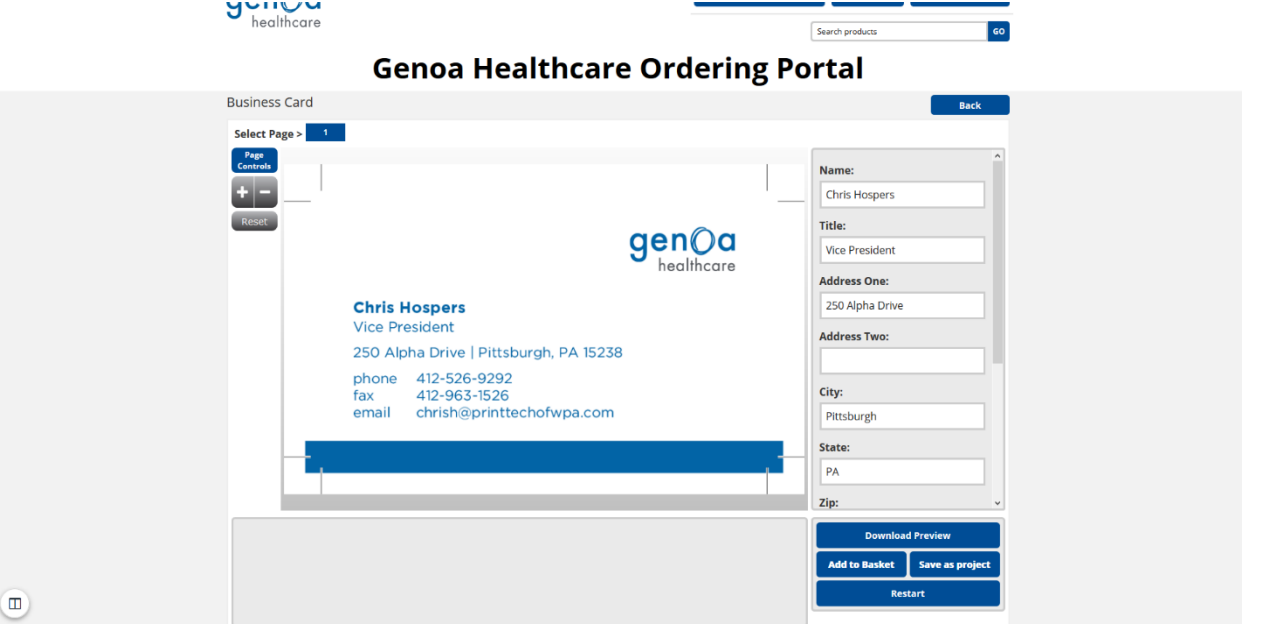

- 4) Ready to order? Proceed to your **Basket**.
	- a. Here you can view, edit, change the quantity, or save for later any of the products you've added to your basket. Ready to check out? Click Checkout.

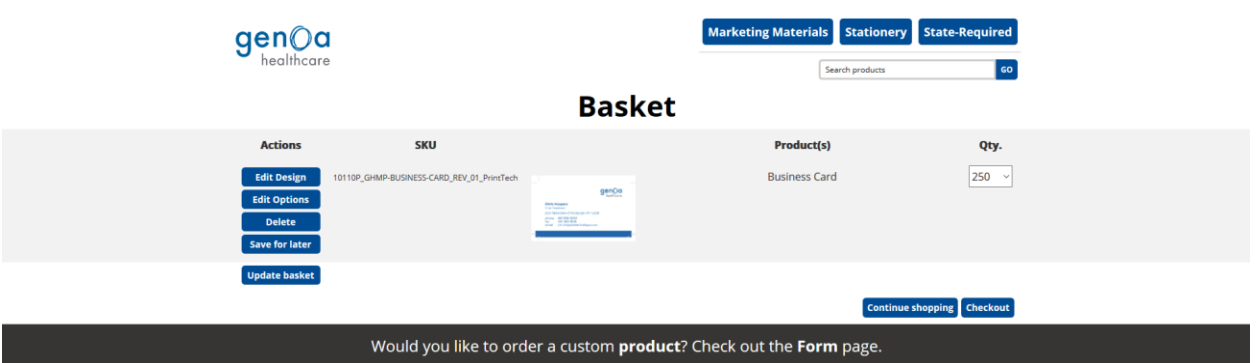

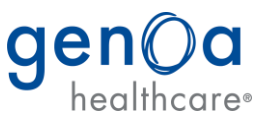

- 5) The **Checkout** process walks you through the final steps to place your order:
	- a. Verify billing address (which is always the default address attached to your account)
	- b. Verify delivery address (if different from the billing)
	- c. Verify delivery method (FedEx)
	- d. Confirm your order (after which, you will be taken to the Order Reference page, which will display your order number

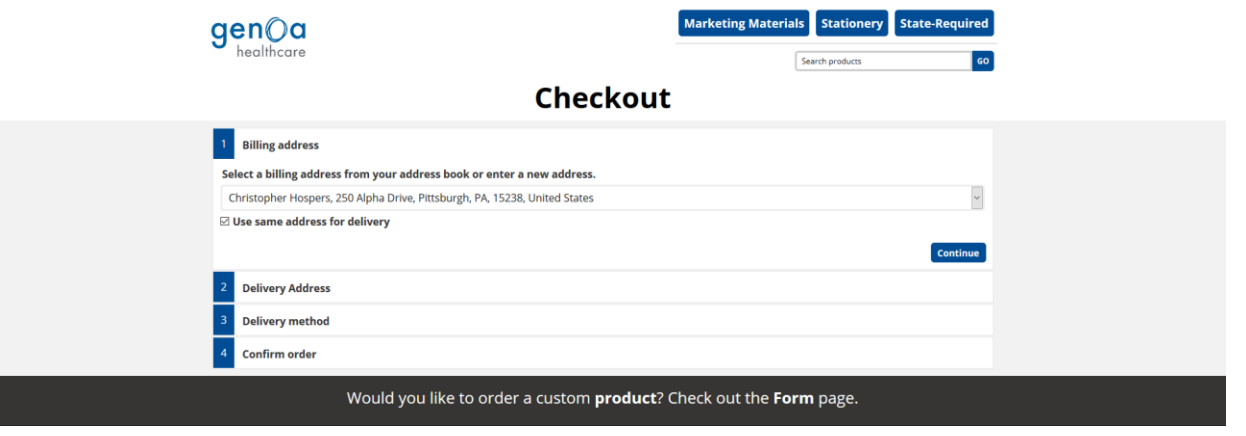

Once you confirm your order:

- a. You'll see an **Order Reference** page, which will display your order number.
- b. You will receive an **Order Confirmation** via email.
- c. When your order ships, you'll receive a **Shipment Notice** via email that includes a tracking number

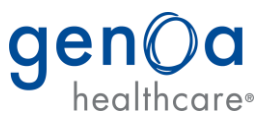

## **Saved Projects**

1) To access your saved projects, click on **My Account** at the top of the screen, which will take you to your account page. On the left is link for saved projects.

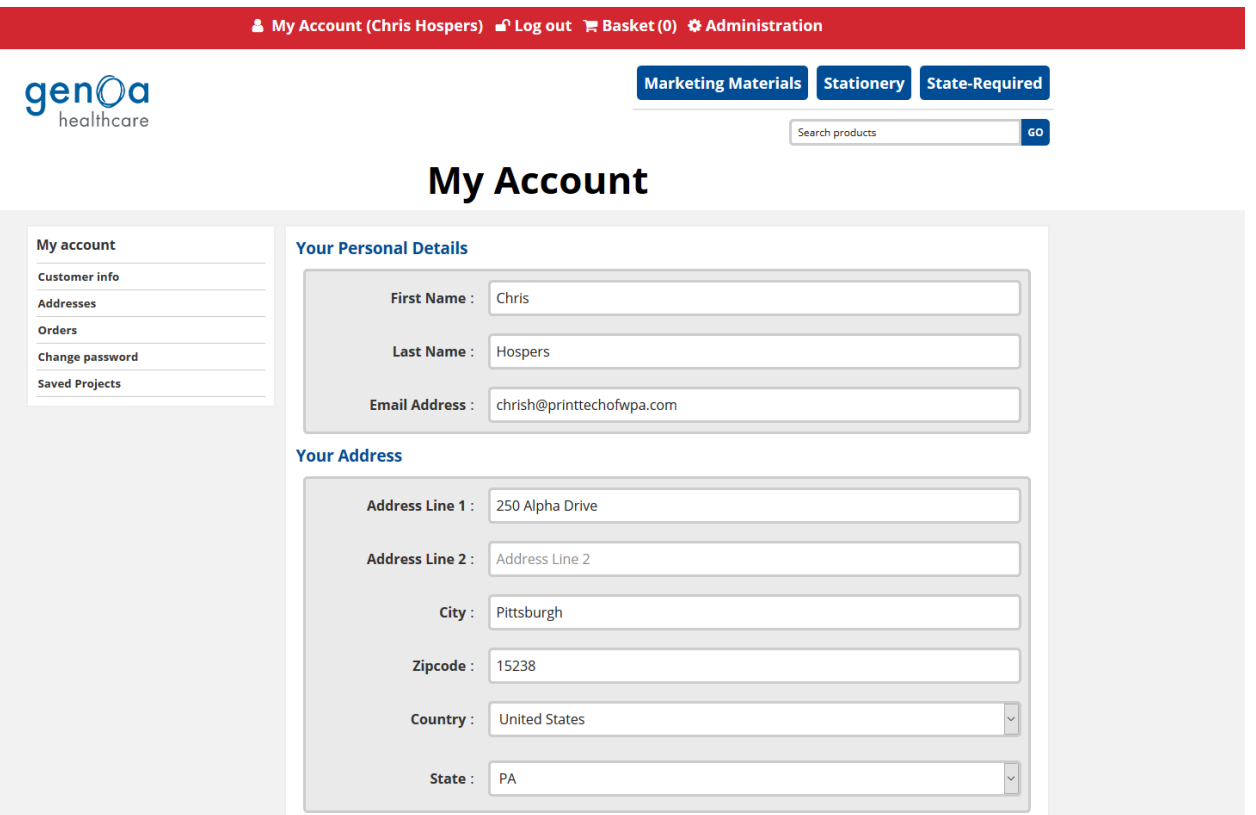

2) Once in the Saved Projects screen you can continue edit, delete or give your custom project name.

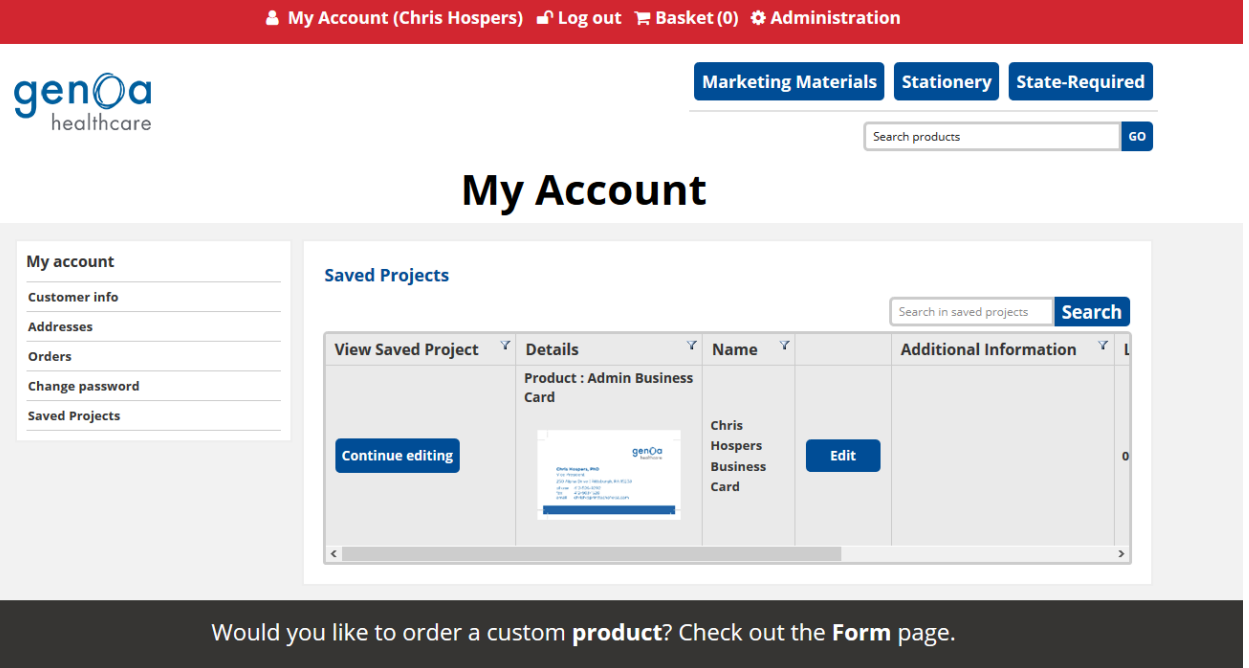

3) To order the product, click **Continue Editing** and follow step four above and click add to basket.